# End User Guide (Create Commercial Invoice)

Createch 365

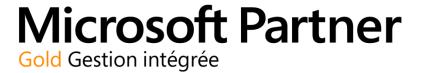

## Version history

| Version | Date       | Revision Description                | Prepared by        |
|---------|------------|-------------------------------------|--------------------|
| 1.0     | 2016-12-09 | First Version                       | The Createch group |
| 2.0     | 2017-05-04 | Benoit Migneault (modified version) | The Createch group |

# Copyright Notice

The content of this guide is protected by copyright and may not be reproduced in whole or in part, in any manner, including in print, online or other electronic means, without permission written by 6362222 Canada Inc., doing business under the name the Createch Group.

It is strictly forbidden to commercially exploit or distribute the content.

# **Table of contents**

| Vers | ion history                                                                  | 1  |
|------|------------------------------------------------------------------------------|----|
|      | ective User guide                                                            |    |
|      | Installation of the extension                                                |    |
|      | Update the information of the item card to show it on the commercial invoice |    |
|      | Create Commercial Invoice based on Posted Sales Shipment                     |    |
| J.   |                                                                              | т, |

## Objective User guide

The objective of this user guide is to present the step to print and send the commercial invoice

- 1. Update the information of the item card to show it on the commercial invoice
- Net Weight (Inventory section)
- Gross Weight (Inventory section)
- Tariff No. (Price and Posting section)
- Country/Region of Origin Code (Price and Posting)
- 2. Enter information of the Commercial Invoice (based on Posted Sales Shipments)

### 1. Installation of the extension

Before using the app in Dynamics 365, please make sure if the extension is installed. You can follow these steps:

- Click on the search function from your home page

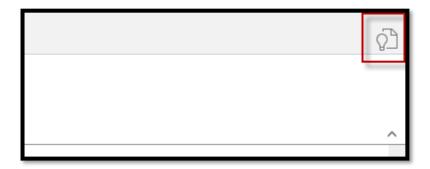

- The search page opens:
- 1- Enter extension in the search bar
- 2- Select the related item

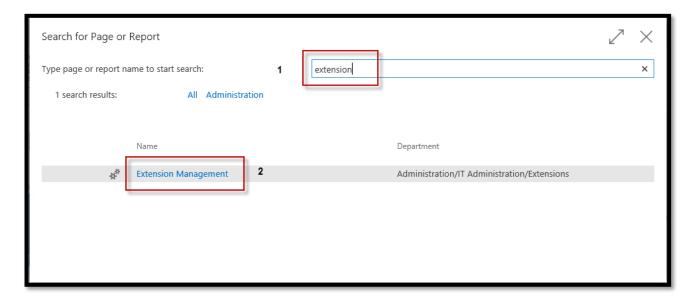

The extension management page opens:

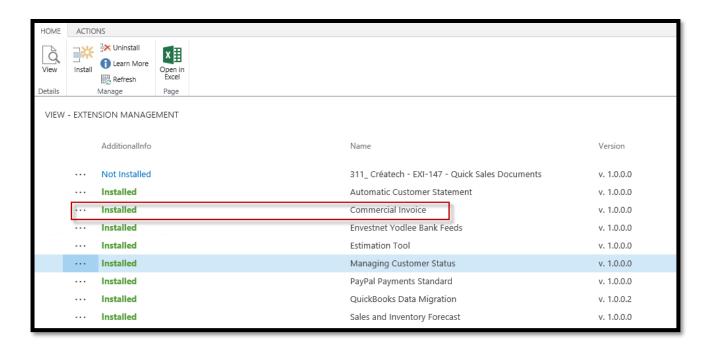

If the status of the related extension is installed, the extension is correctly installed.

If it is Not Installed, you can:

- Click in the extension called "Commercial Invoice"

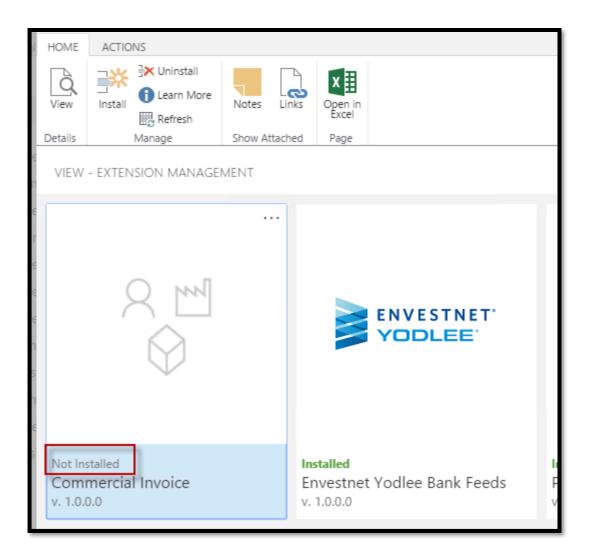

The Extension Installation Wizard opens:

- Click on Next

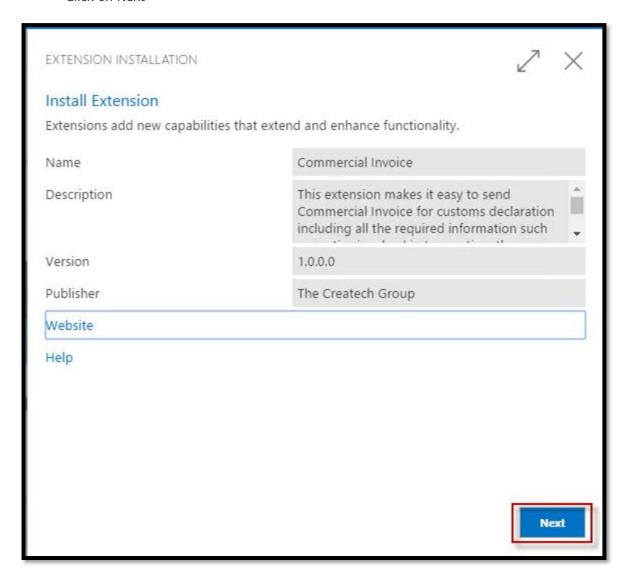

The next step of the wizard opens:

- Click on Install

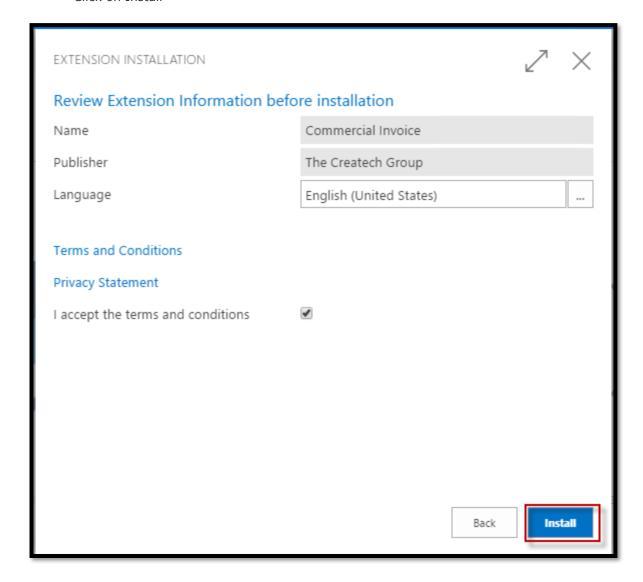

Click on Ok.

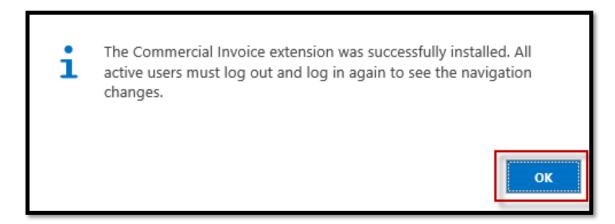

The extension is correctly installed.

### 2. Update the information of the item card to show it on the commercial invoice

This section describes the steps to update the information of the item card

- Net Weight (inventory section)
- Gross Weight (Inventory section)

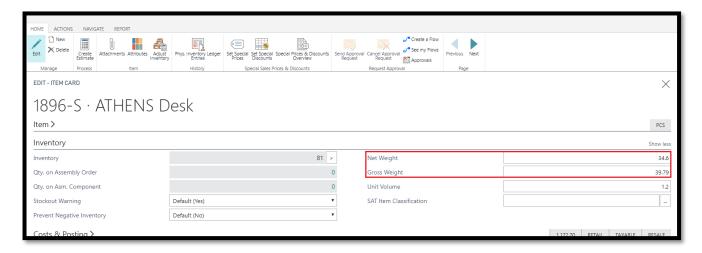

- Tariff No. (Item section
- Country/Region Purchased Code (Item section)

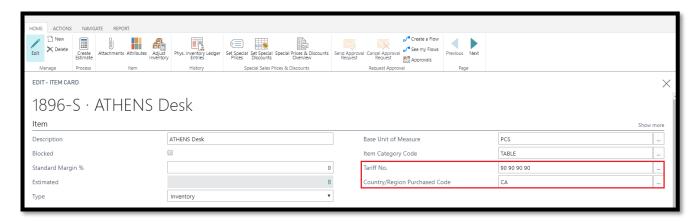

### 3. Create Commercial Invoice based on Posted Sales Shipment

The creation of the Commercial Invoice is done on the Posted Sales Shipment. The button is on the Rubban in the Process Tab Home

- 1. Go to the search bar and enter **posted sales ship**.
- 2. Select the second one.

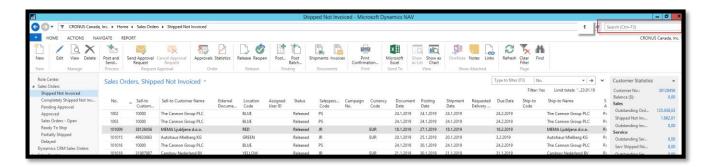

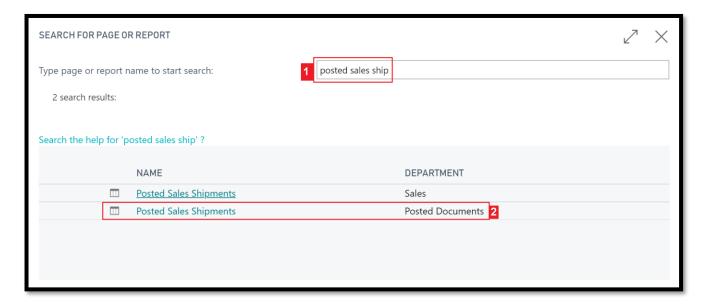

3. Select your Posted Sales Shipment (for example S-SHPT102031) and click on the menu **Commercial** invoice

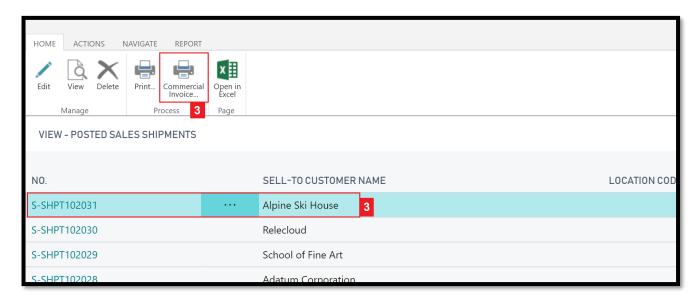

- 4. Create the Commercial Invoice by selecting the options based on the Sales Shipments
  - a. Enter the Transportation Cost
  - b. Enter the Insurance Cost
  - c. Enter the No. of Parcel
  - d. Enter the information of the Sender
    - i. Original Sender
    - ii. Sender Address
    - iii. Sender Telephone
  - e. Enter the Reason for export:
    - i. Sale
    - ii. Repair
    - iii. Inter-Company
  - f. Enter the Brokerage and Duty Charges Billed To:
    - i. Consignee
    - ii. Shipper
    - iii. Other (specify in the **Brokerage Other** field)
  - g. Enter if the Parties are Related or Not Related
  - h. Enter the Country of manufacture of the final items

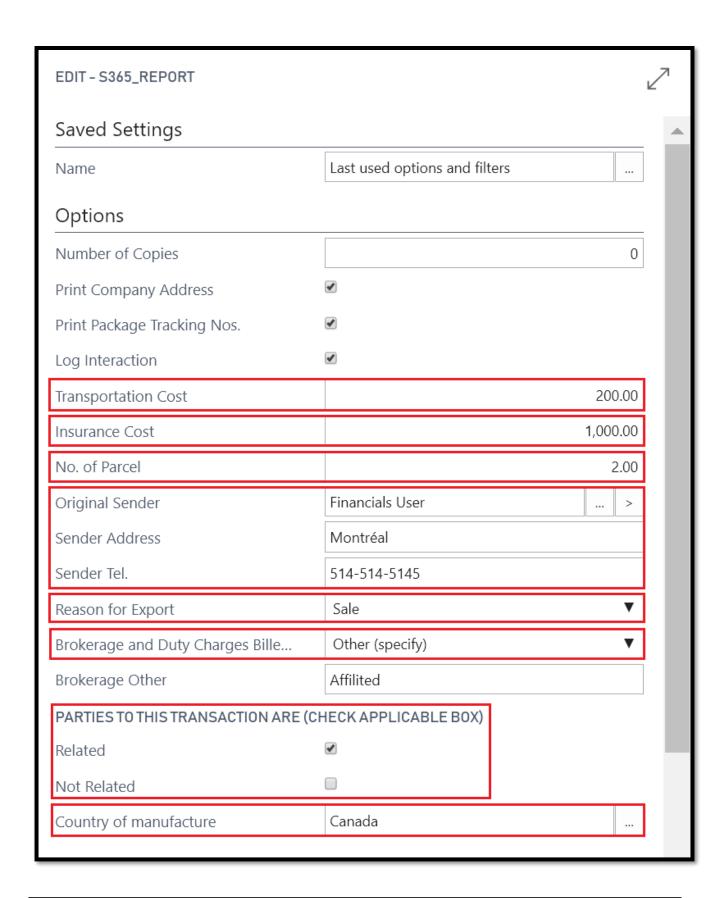

Here is an example of the printed commercial invoice

| cronus:                                                |         |                    |                           | Commercial Invoice No                          |                        |           | S-SHPT102031 |          |             |  |
|--------------------------------------------------------|---------|--------------------|---------------------------|------------------------------------------------|------------------------|-----------|--------------|----------|-------------|--|
|                                                        |         |                    |                           |                                                | Date                   |           |              | 03/21/17 |             |  |
| Tax ID No. F                                           | Related |                    |                           |                                                |                        |           |              |          |             |  |
| Delivery Ad                                            | dress   | Bill To Addre      | ess                       |                                                | Seller Address         |           |              |          |             |  |
| Alpine Ski H                                           |         | Alpine Ski Ho      | ouse                      |                                                | CRONUS Canada, Inc.    |           |              |          |             |  |
| 110 - 9th Av                                           | enue SV |                    |                           | 8th                                            | 220 Yonge St           |           |              |          |             |  |
| Floor Floor                                            |         |                    |                           | Toronto                                        |                        |           |              |          |             |  |
| Calgary                                                |         | Calgary            |                           |                                                | CA                     |           |              |          |             |  |
| CA                                                     |         | CA                 |                           |                                                | M5E 1G5                |           |              |          |             |  |
| T2P 0T1                                                |         | T2P 0T1            |                           |                                                |                        |           |              |          |             |  |
| Buyer PO N                                             | 0.      |                    |                           |                                                | Seller SO No.          |           |              |          |             |  |
| Expected Ro                                            | eceipt  |                    |                           |                                                | Shipping Date 07/03/18 |           |              |          |             |  |
| Date                                                   |         |                    |                           |                                                |                        |           |              |          |             |  |
| Currency                                               |         |                    |                           |                                                | Selling Term COD       |           |              |          |             |  |
| Place of Loa                                           | ding    |                    |                           |                                                | Payment Mode CASH      |           |              |          |             |  |
| Transport                                              |         |                    |                           |                                                | Mean of Transp         | ort       |              |          |             |  |
| Company                                                |         |                    |                           |                                                |                        |           |              |          |             |  |
| Reason for Export Brokerage and Duty Charges Billed To |         |                    | Parties to this t<br>are: | Parties to this transaction Country of<br>are: |                        |           | cture        |          |             |  |
| Sale Affilited                                         |         | Affilited          |                           |                                                |                        | Related   |              | Canada   |             |  |
| Item No.                                               |         | Description        | Qty                       | No. of                                         | Country of             | Net       | Gross        | Unit     | Total Price |  |
|                                                        |         |                    |                           | Parcel                                         | manufacture            | Weight    | Weight       | Price    |             |  |
| 1960-S                                                 | ROME    | Guest Chair, green | 2                         | 2                                              | Canada                 | 8.3       | 9.55         | 289.60   | 579.20      |  |
|                                                        |         |                    |                           |                                                |                        | Transport | ation Cost   |          | 200.00      |  |
|                                                        |         |                    |                           |                                                |                        | Insurance | Cost         |          | 1,000.00    |  |
|                                                        |         |                    |                           |                                                | Grand Total            |           |              | 1,779.20 |             |  |
| Original Ser                                           | nder    |                    |                           |                                                |                        |           |              |          |             |  |
| Financials User                                        |         |                    |                           |                                                | Telephone              |           | 514-514-     | 5145     |             |  |
| Montréal                                               |         |                    |                           |                                                | Signature              |           |              |          |             |  |